## How to set "Black and White" as the default printing mode

## Step 1

Setting a printer for JAIST Printing Service.

https://www.jaist.ac.jp/iscenter/en/printing/system/
(JAIST Printing Service (Research Center for Advanced Computing Infrastructure))

## Step 2

(1)Open an arbitrary application, then open a window for printing by pressing Ctrl+P.

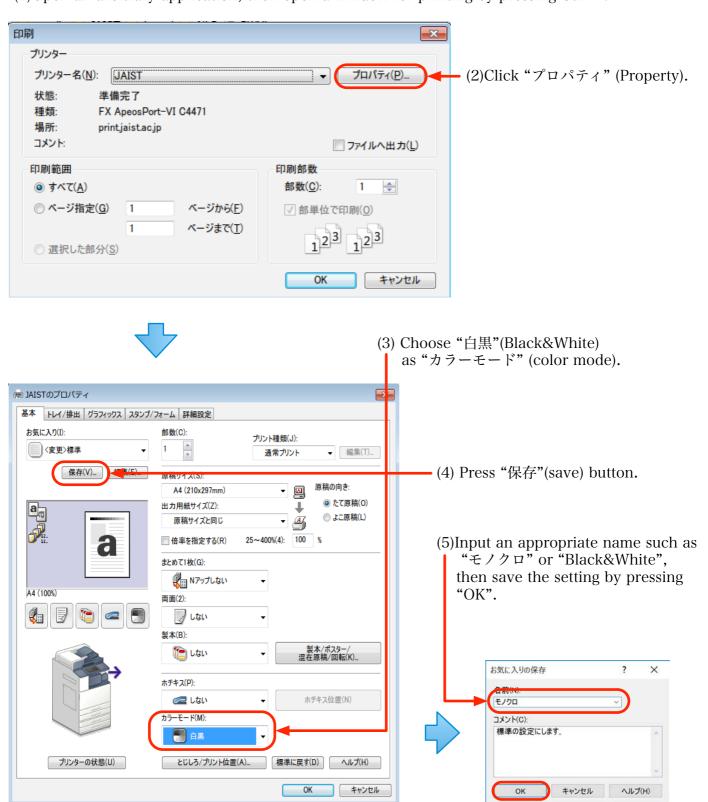

## Step 3

(1) Open "Controle Panel" > "All Control Items" > "Devices and Printers".

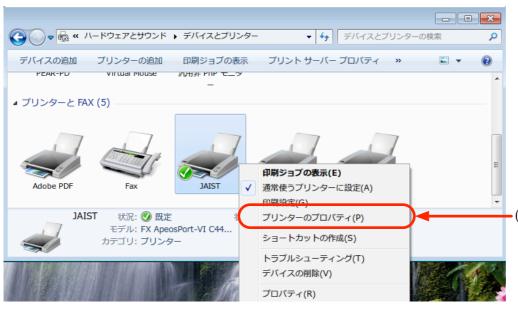

(2)Right-click the icon of the printer that is set up by Step1, then click "プリンタのプロパティ" (Printer properties).

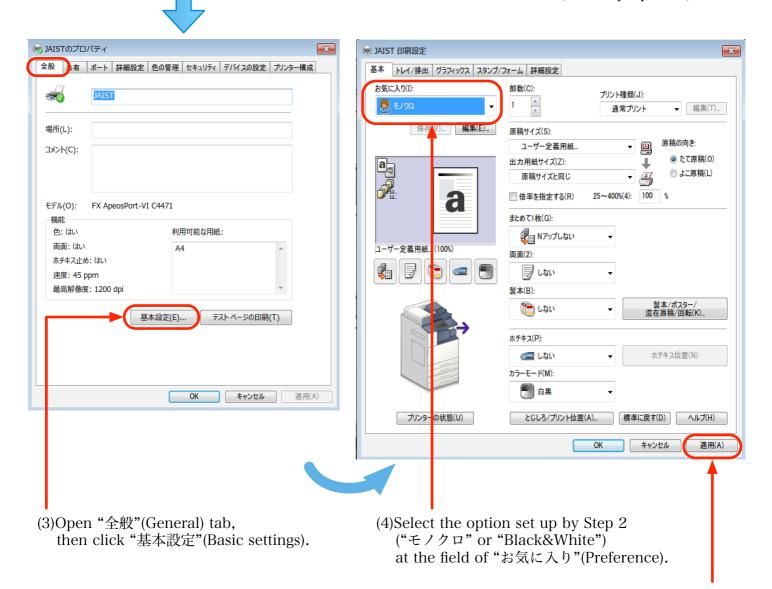

(5)Click "Apply"(適用) button.